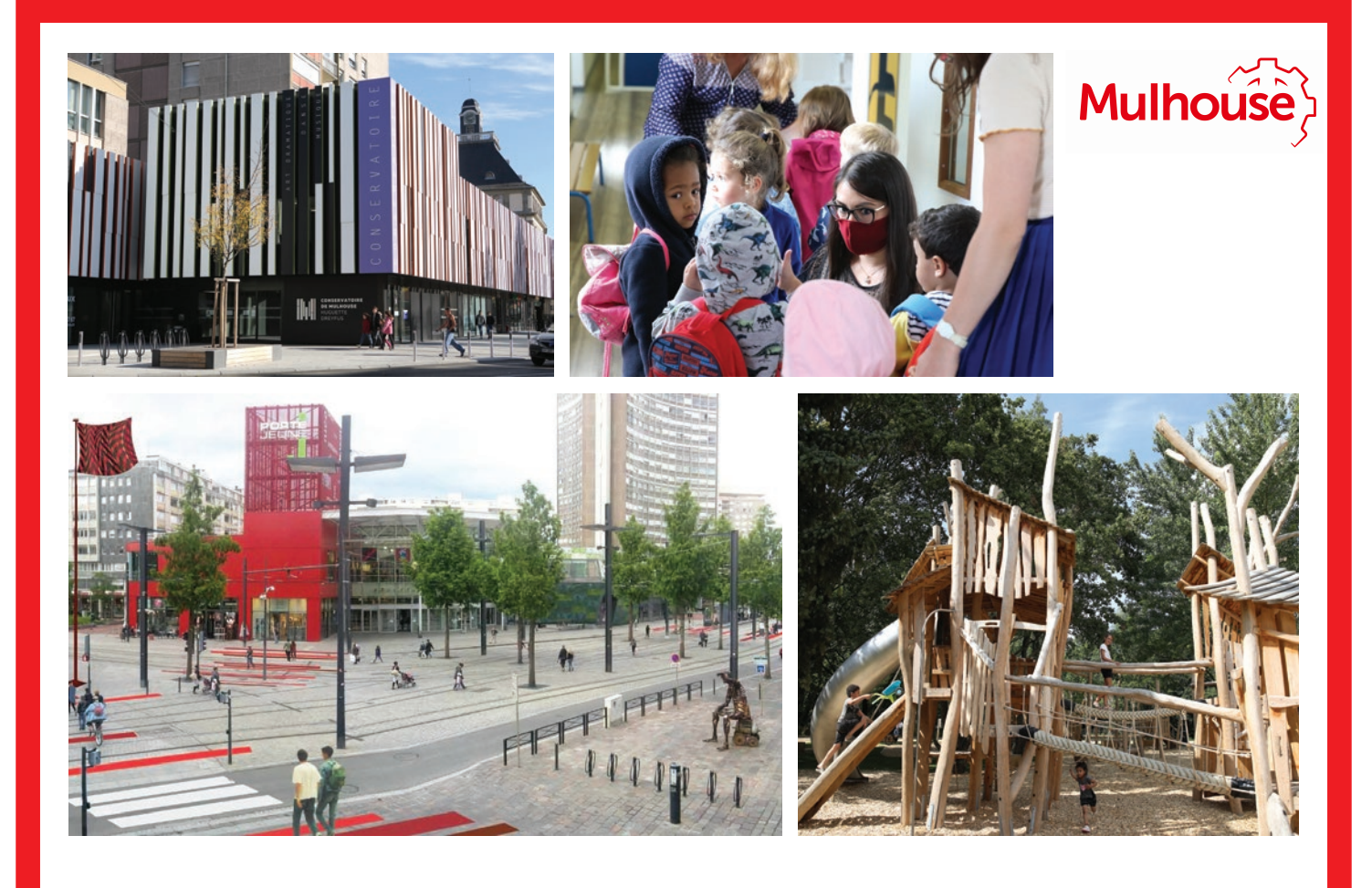

# **Mode d'emploi Plateforme des demandes de subvention**

Octobre 2023

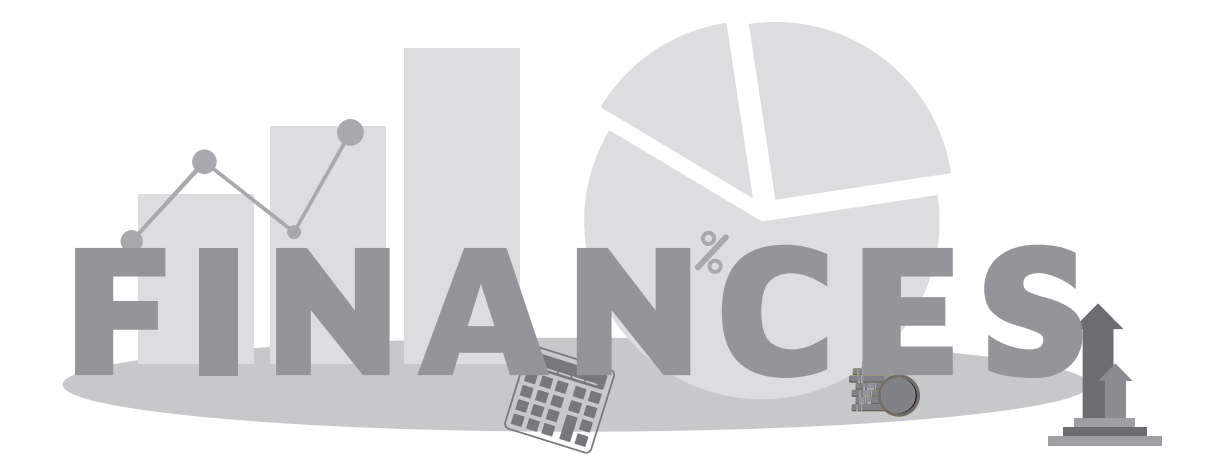

# **SOMMAIRE**

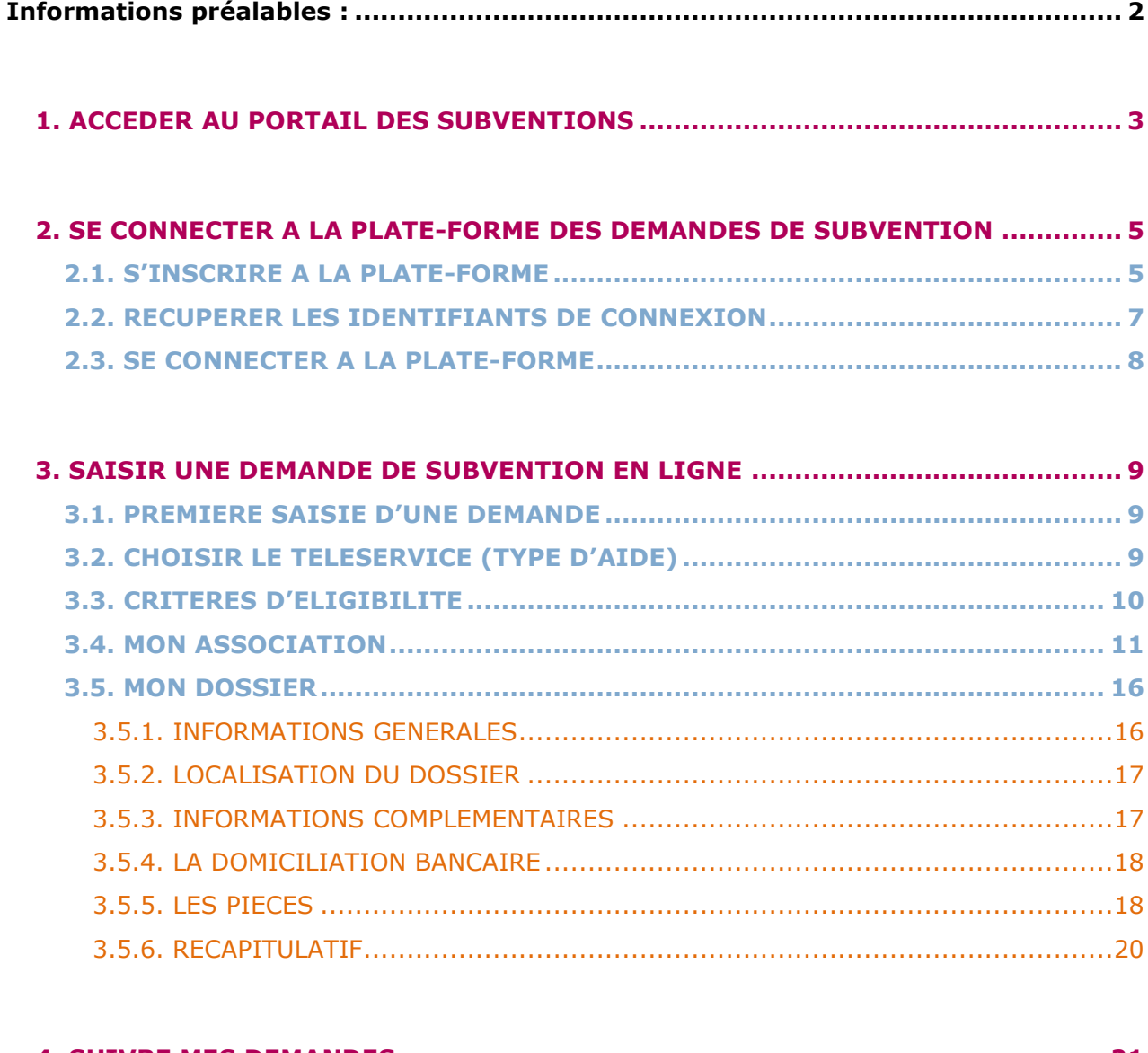

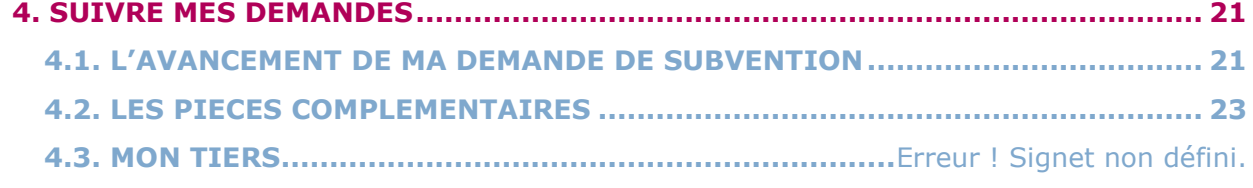

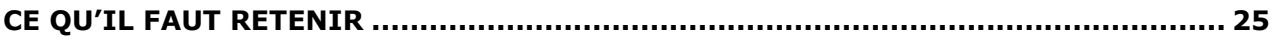

<span id="page-3-0"></span>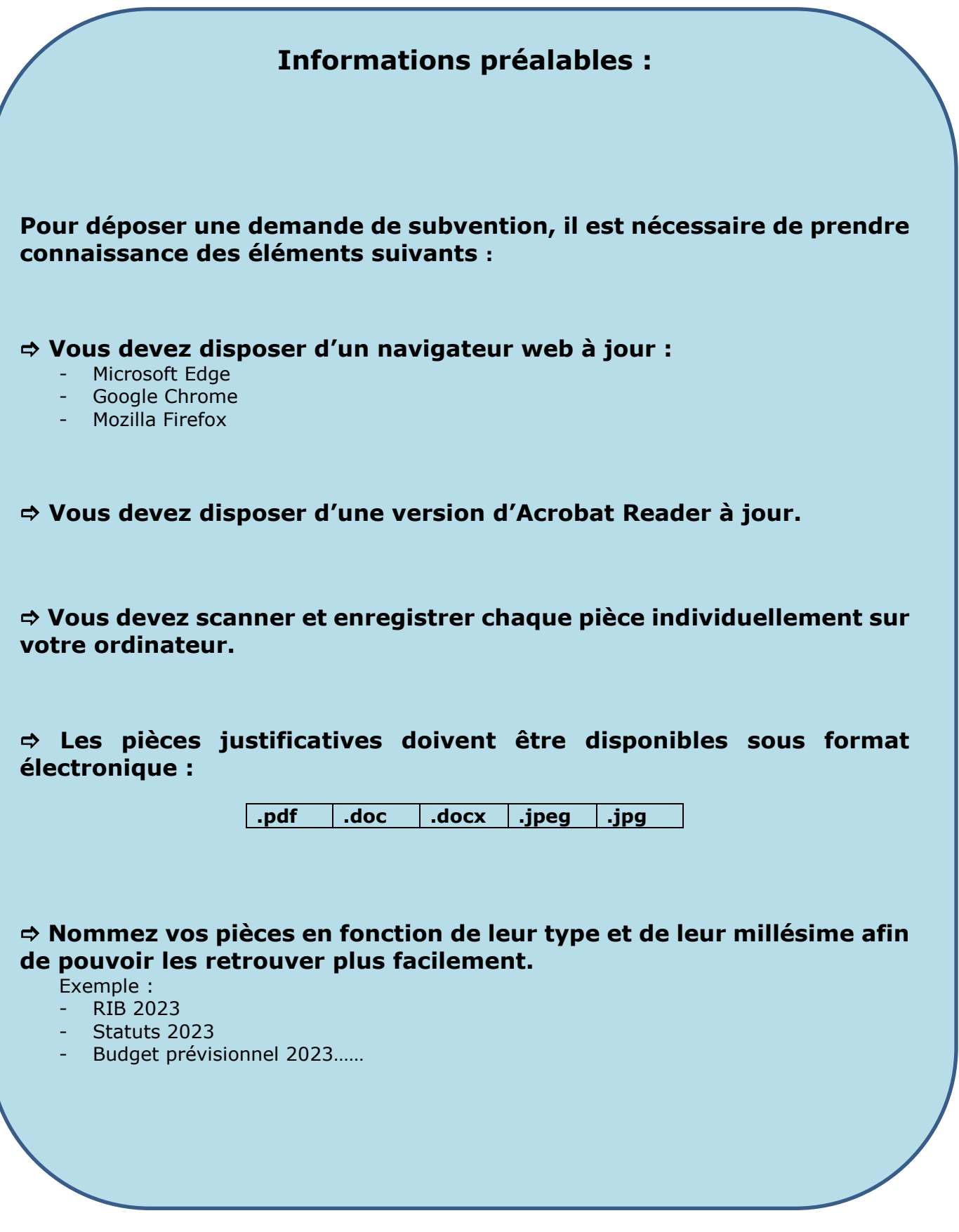

# <span id="page-4-0"></span>**1. ACCEDER AU PORTAIL DES SUBVENTIONS**

Pour y accéder, vous pouvez utiliser le raccourci « ACCES RAPIDES ».

L'accès au Portail des demandes de subvention en ligne s'effectue à partir du site de la Ville de Mulhouse : [https://www.mulhouse.fr/mes-demarches/aides-et-sub](https://www.m2a.fr/agglo/demande-de-subventions/)ventions/

**ACCÈS RAPIDES**  $\bullet$   $\bullet$  A-A+ **Mulhous** LES COULEURS DE MULHOUSE EN CŒUR **DE VILLE** MAIRIE **DÉMARCHES** QUOTIDIEN MA VILLE **DÉCOUVRIR**  $\alpha$ **BOUGER** EMPLOI

#### Puis le bouton intitulé « Demande de subventions ».

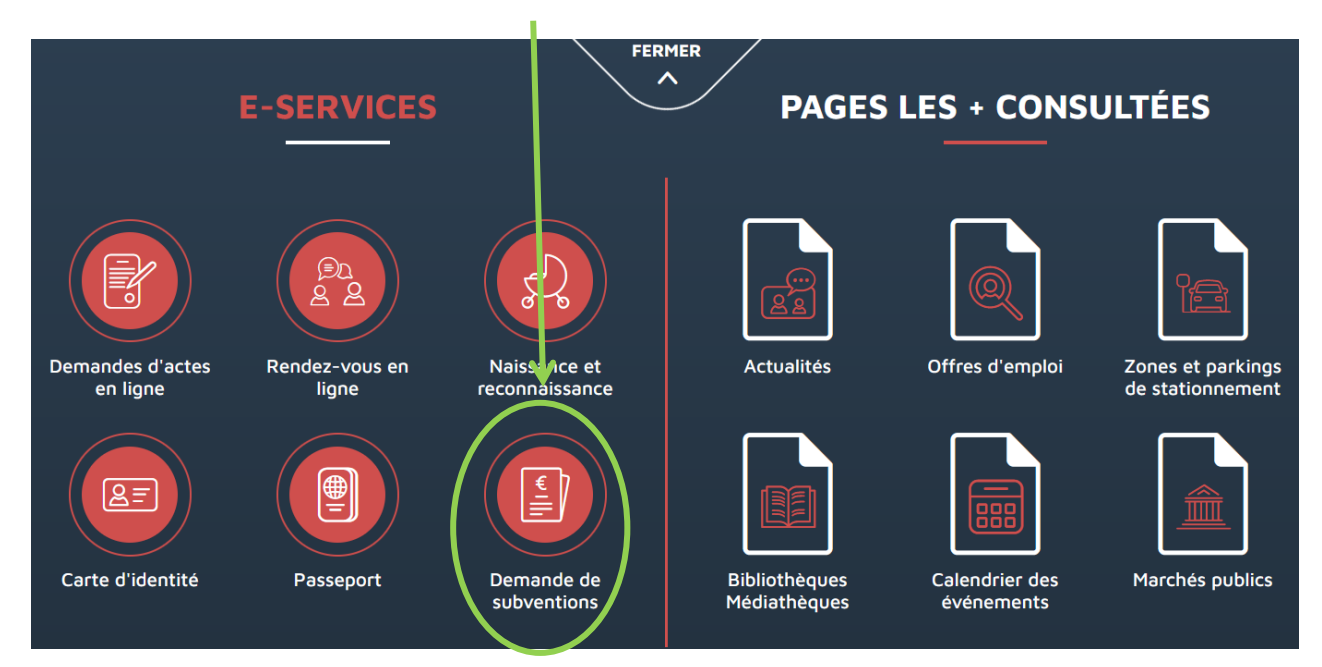

Vous arrivez sur la page dédiée aux demandes de subvention qui regroupe de nombreuses informations, à savoir :

- Le lien vers la plateforme des subventions
- Les coordonnées en cas de difficultés techniques
- Un guide regroupant les aides apportées par la Ville
- Un guide détaillé vous permettant de vous accompagner dans dépôt de votre demande de subvention.

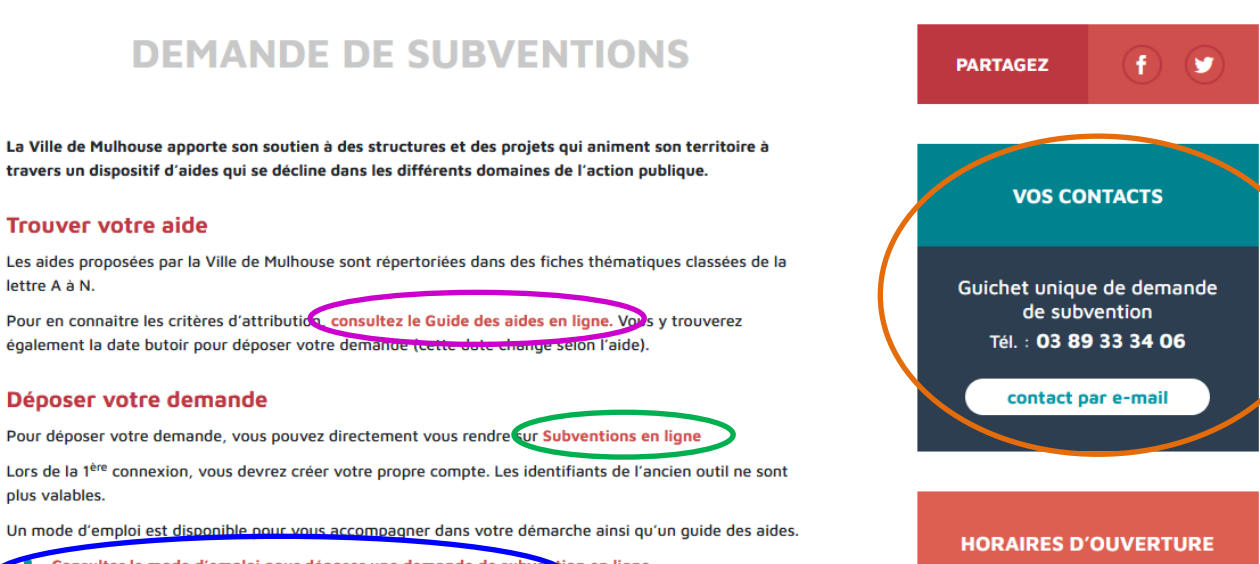

Consulter le mode d'emploi pour déposer une demande de subvention en ligne Consultez le guide des aides de la Ville de Mulhouse

Pour accéder à la plateforme « Subventions en ligne », vous devez disposer :

- · d'un navigateur à jour en utilisant des versions adaptées (Microsoft Internet Explorer version 9 et suivantes, Google Chrome, Mozilla Firefox, Safari, Android, Microsoft Edge). La plateforme ne fonctionne pas avec Internet Explorer 8.
- · une version d'Acrobat Reader à jour.

**DOCUMENTS** 

Le lundi, jeudi et vendredi :<br>de 9h à 12h et de 14h à 17h

Mode d'emploi de la nouvelle<br>plateforme des subventions

# <span id="page-6-0"></span>**2. SE CONNECTER A LA PLATE-FORME DES DEMANDES DE SUBVENTION**

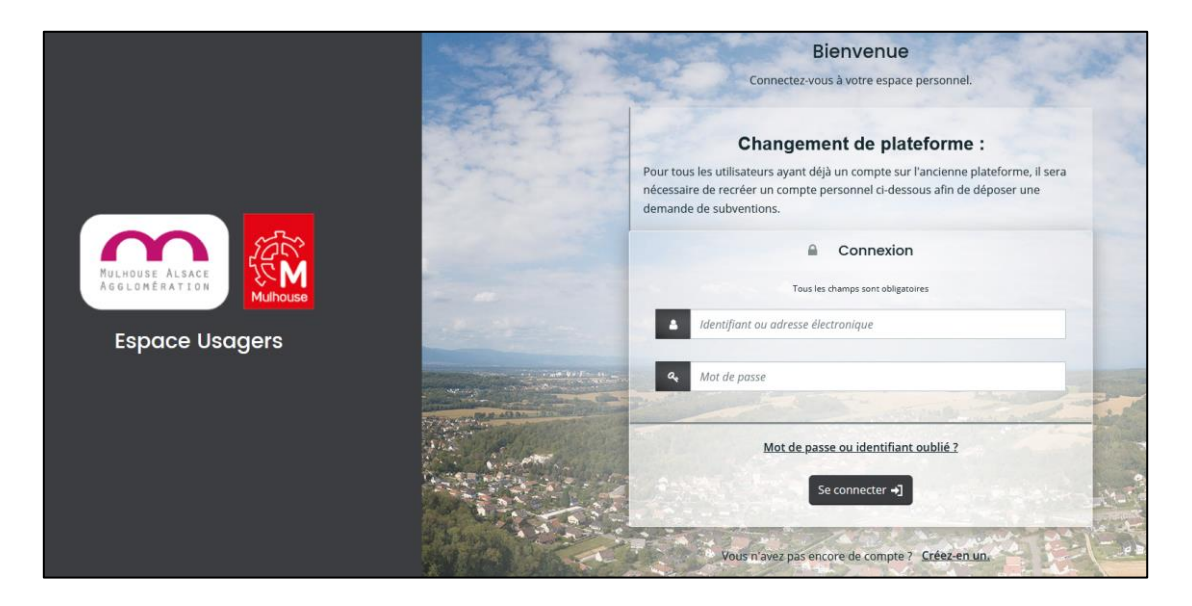

# <span id="page-6-1"></span>**2.1. S'INSCRIRE A LA PLATE-FORME**

Lorsque vous souhaitez déposer pour la 1<sup>ère</sup> fois une demande de subvention, il est nécessaire de vous inscrire pour créer un compte personnalisé.

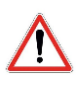

**Pour les associations qui ont déjà bénéficié d'une subvention avant le 1er septembre 2022, les identifiants de connexion fournis pour l'ancienne plateforme ne fonctionneront pas.**

Chaque membre de l'association qui souhaite se connecter va devoir créer son propre compte.

Pour cela, il convient de cliquer sur le lien intitulé « Créez en un ».

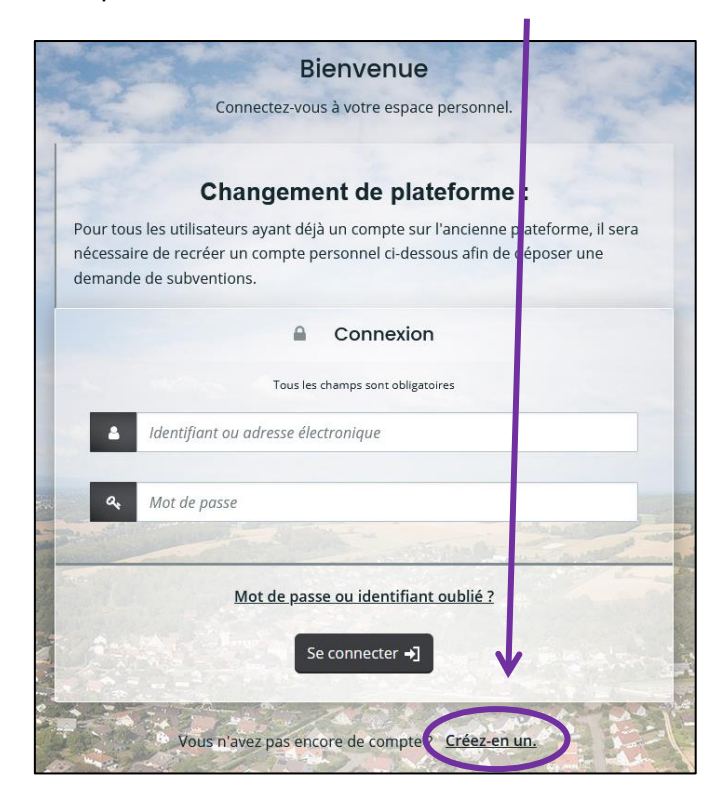

Un formulaire est alors à compléter afin de pouvoir créer directement les accès.

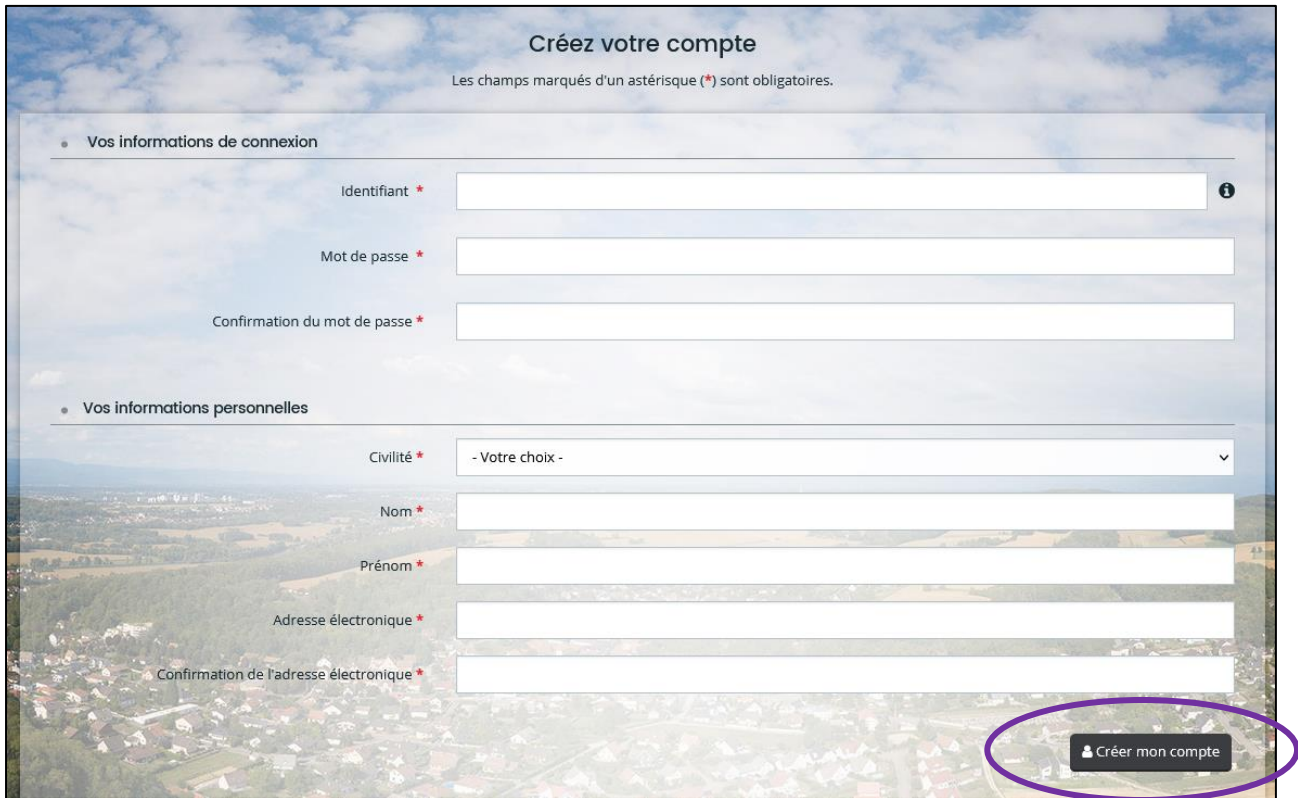

Lorsque ce formulaire est complété, il convient de cliquer sur le bouton « Créer mon compte ».

#### Le message suivant apparaît :

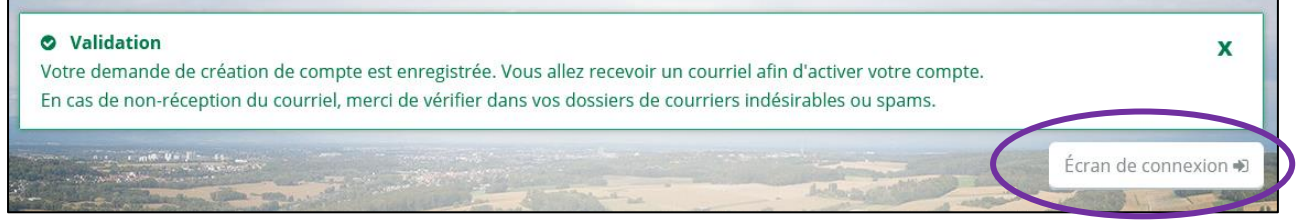

Lorsque vous cliquez sur le bouton « Ecran de connexion », vous retournez sur la page d'accueil de la plate-forme

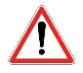

Si le courriel d'activation ne figure pas dans votre boite à courrier électronique, veillez à bien vérifier parmi vos courriers indésirables ou spams.

# <span id="page-8-0"></span>**2.2. RECUPERER LES IDENTIFIANTS DE CONNEXION**

Si vous avez égaré vos identifiants, vous pouvez cliquer sur le lien « Mot de passe ou identifiant oublié ».  $\prime$ 

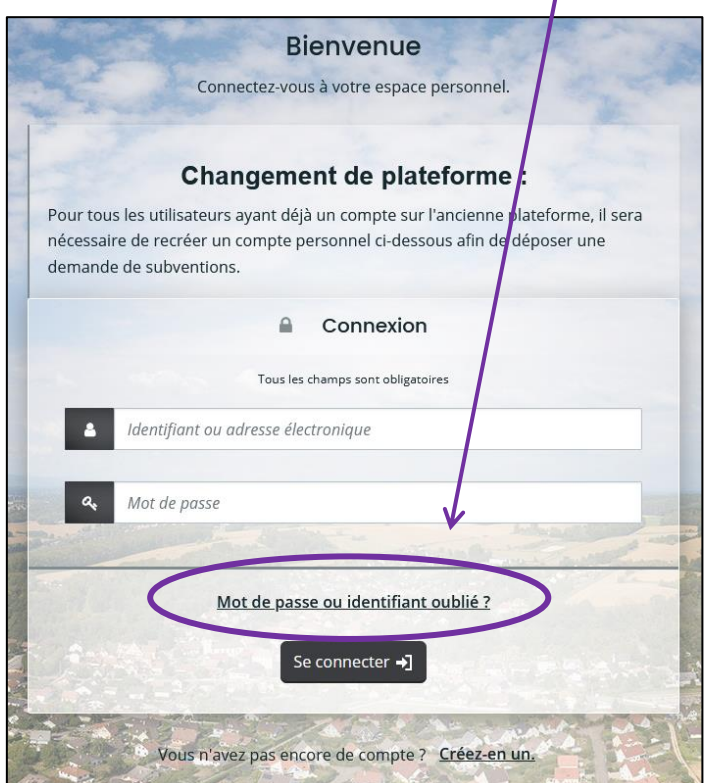

Une page s'affiche et 2 possibilités se présentent à vous :

- Récupérer l'identifiant de connexion : pour cela il vous est demandé de renseigner votre adresse électronique puis de « Valider ».

- Réinitialiser le mot de passe : pour cela, il vous est demandé de renseigner soit l'identifiant soit votre adresse courriel puis de cliquer sur « Valider ».

Vous serez destinataire d'un courriel vous indiquant la marche à suivre.

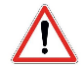

Si le courriel ne figure pas dans votre boite à courrier électronique, veillez à bien vérifier parmi vos courriers indésirables ou spams.

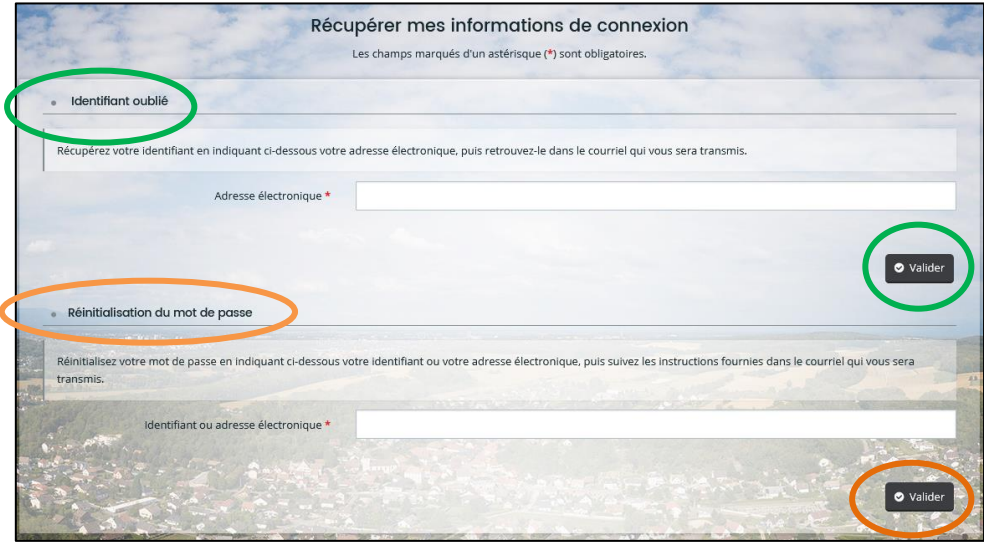

# <span id="page-9-0"></span>**2.3. SE CONNECTER A LA PLATE-FORME**

Pour vous connecter à la plate-forme des subventions, il sera nécessaire de saisir l'identifiant ainsi que le mot de passe que vous aurez choisi lors de l'inscription, puis de cliquer sur le bouton « Se connecter ».

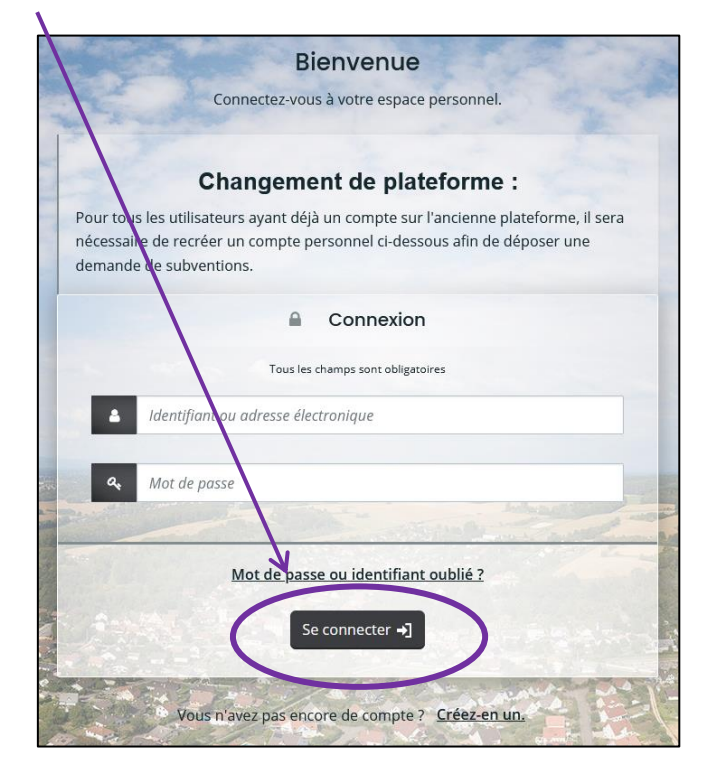

Lorsque vous serez connecté, vous retrouverez vos demandes si vous en avez déjà saisies sur la page d'accueil.

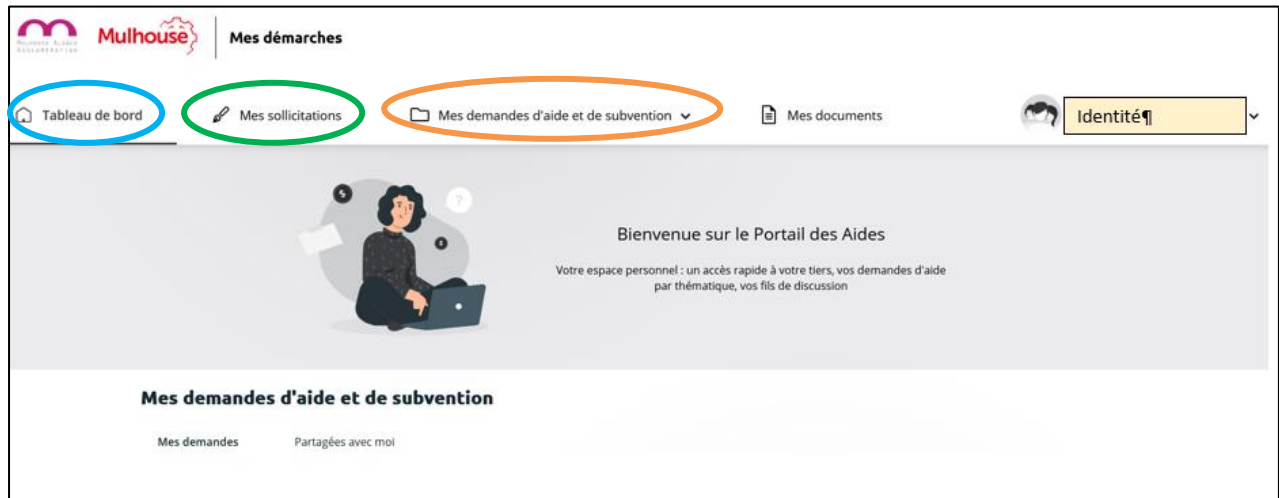

Le 1<sup>er</sup> bouton « Tableau de bord » vous permets de revenir à la page d'accueil.

Le bouton « Mes sollicitations » corresponds aux demandes émises par le service instructeur. Le 3<sup>ème</sup> item intitulé « Mes demandes d'aide et de subvention » est un menu déroulant dans lequel vous pouvez sélectionner 2 options :

- « Suivre mes demandes d'aide et de subvention »
- « Déposer une demande d'aide ou de subvention »

L'onglet de droite fait mention de votre nom ainsi que de l'identification de la structure que vous représentez.

# <span id="page-10-0"></span>**3. SAISIR UNE DEMANDE DE SUBVENTION EN LIGNE**

# <span id="page-10-1"></span>**3.1. PREMIERE SAISIE D'UNE DEMANDE**

Lorsque vous allez saisir pour la 1<sup>ère</sup> fois une demande de subvention sur le nouvel outil, des informations essentielles à votre association seront à communiquer.

Puis à chaque dépôt, il vous sera fortement recommandé de vérifier ces informations et de les actualiser le cas échéant.

Pour saisir une demande de subvention, il vous suffit de cliquer depuis la page d'accueil sur l'intitulé « Mes demandes d'aide et de subvention » puis « Déposer une demande d'aide ou de subvention ».

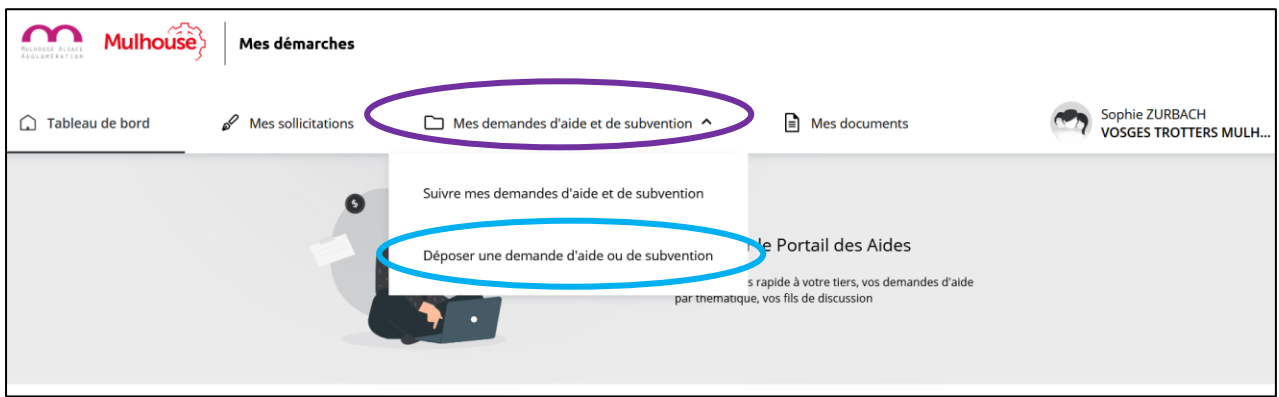

# <span id="page-10-2"></span>**3.2. CHOISIR LE TELESERVICE (TYPE D'AIDE)**

La page qui apparait vous permet de choisir le téléservice concerné c'est-à-dire le domaine dans lequel se trouve la subvention que vous sollicitez. Pour ce faire, il suffit de cliquer sur le bon intitulé.

Vous pouvez également retrouver cet élément en passant par le moteur de recherche.

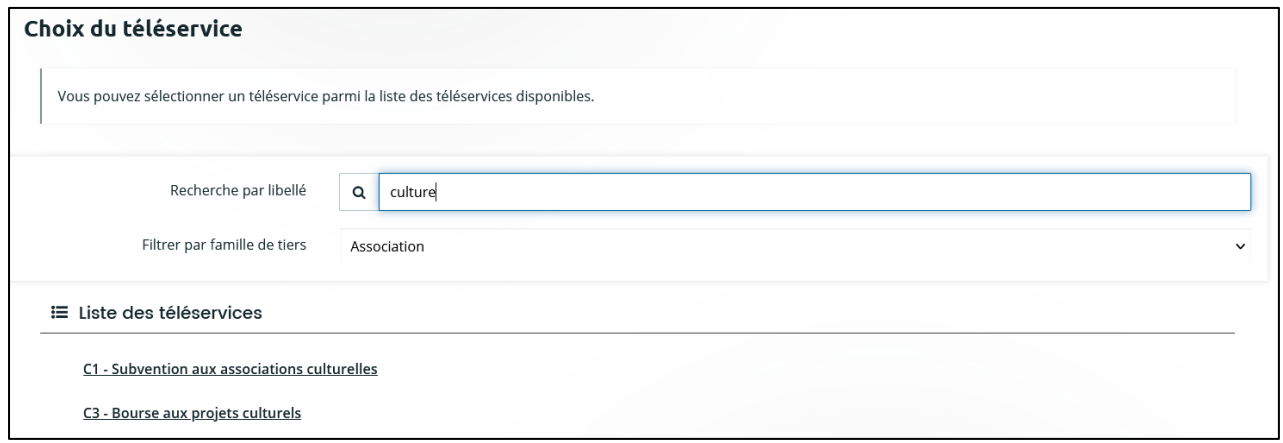

Un préambule s'affiche vous permettant de vous conforter dans le choix du dispositif.

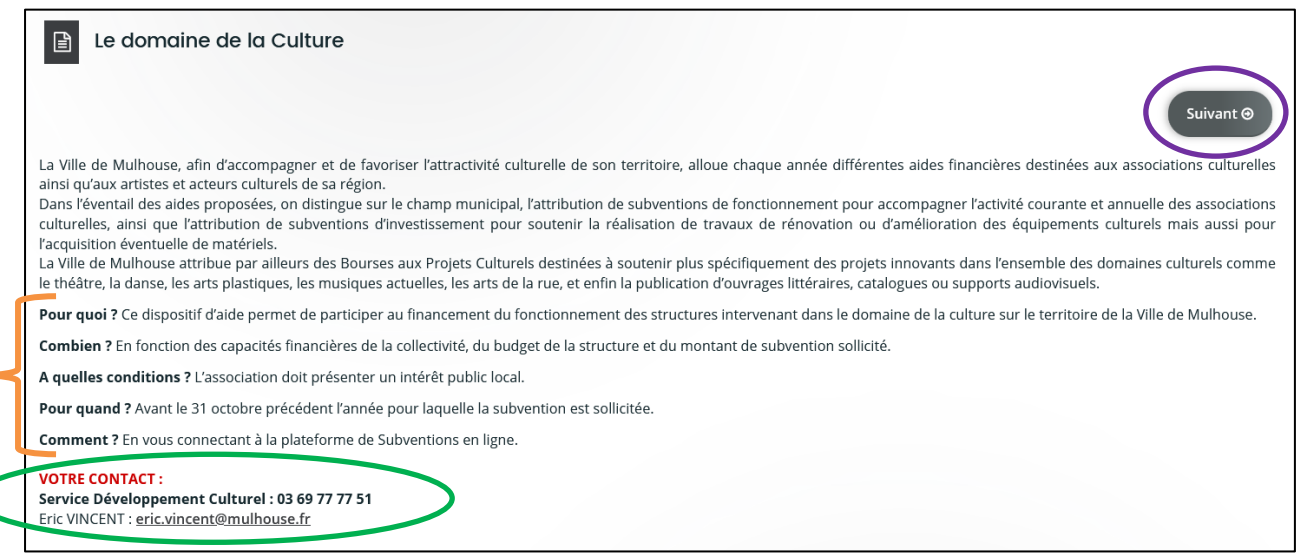

Vous retrouverez également les conditions à respecter ainsi que les coordonnées de l'instructeur c'est-à-dire de la personne qui sera chargée du suvi de votre dossier.

Pour passer sur la page suivante, il est nécessaire de cliquer sur le bouton « Suivant ».

## <span id="page-11-0"></span>**3.3. CRITERES D'ELIGIBILITE**

La 2<sup>ème</sup> étape concerne les Critères d'éligibilité. Ces critères sont différents en fonction du téléservice sélectionné. Une fois renseignés, vous pouvez cliquer sur « Suivant ».

Si l'un des critères ne répond pas aux attentes, il ne vous sera pas possible de poursuivre le dépôt d'une demande de subvention. Un message va alors apparaître à l'écran.

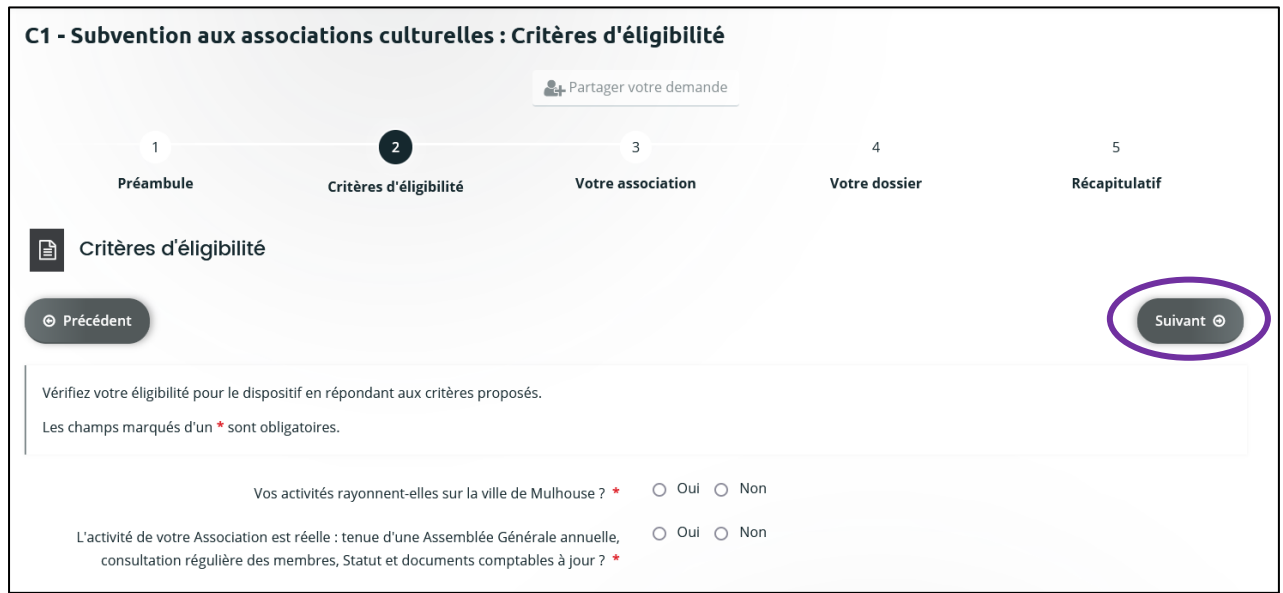

#### <span id="page-12-0"></span>3.4.1. LORS DE LA PREMIERE SAISIE :

Lors de la 1<sup>ère</sup> saisie, les informations relatives à votre structure seront à compléter.

Dans un 1<sup>er</sup> temps, il convient d'indiquer le numéro SIRET de votre association puis de cliquer sur le bouton « Suivant ».

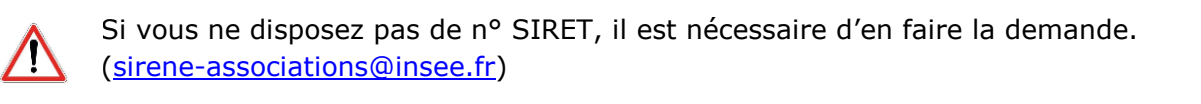

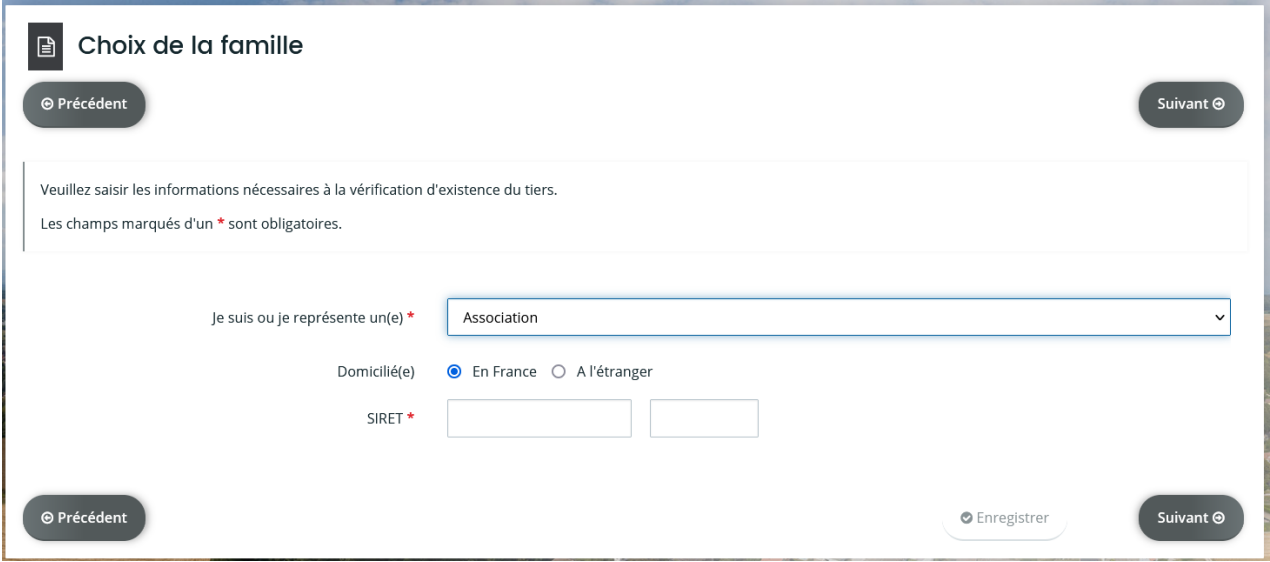

La page qui suit est relative à l'identification de votre structure.

Le nom et l'adresse électronique sont renseignés automatiquement.

Les champs qui comportent un astérisque rouge à la fin de leur intitulé sont des champs obligatoires. Sans ces informations, il n'est pas possible de poursuivre la saisie.

Ainsi sont obligatoires les éléments suivants :

- $\bullet$  Le téléphone du contact principal
- La raison sociale de votre structure (il s'agit de son nom)
- **C** Le SIRET
- Le code NAF APE que vous retrouvez sur l'avis SIRENE

L'indication du Sigle (ou de l'abrégé de la dénomination) n'est pas obligatoire mais facilite les démarches lors des demandes de renseignements.

Lorsque ces diverses informations sont complétées, il convient de cliquer sur le bouton « Suivant ».

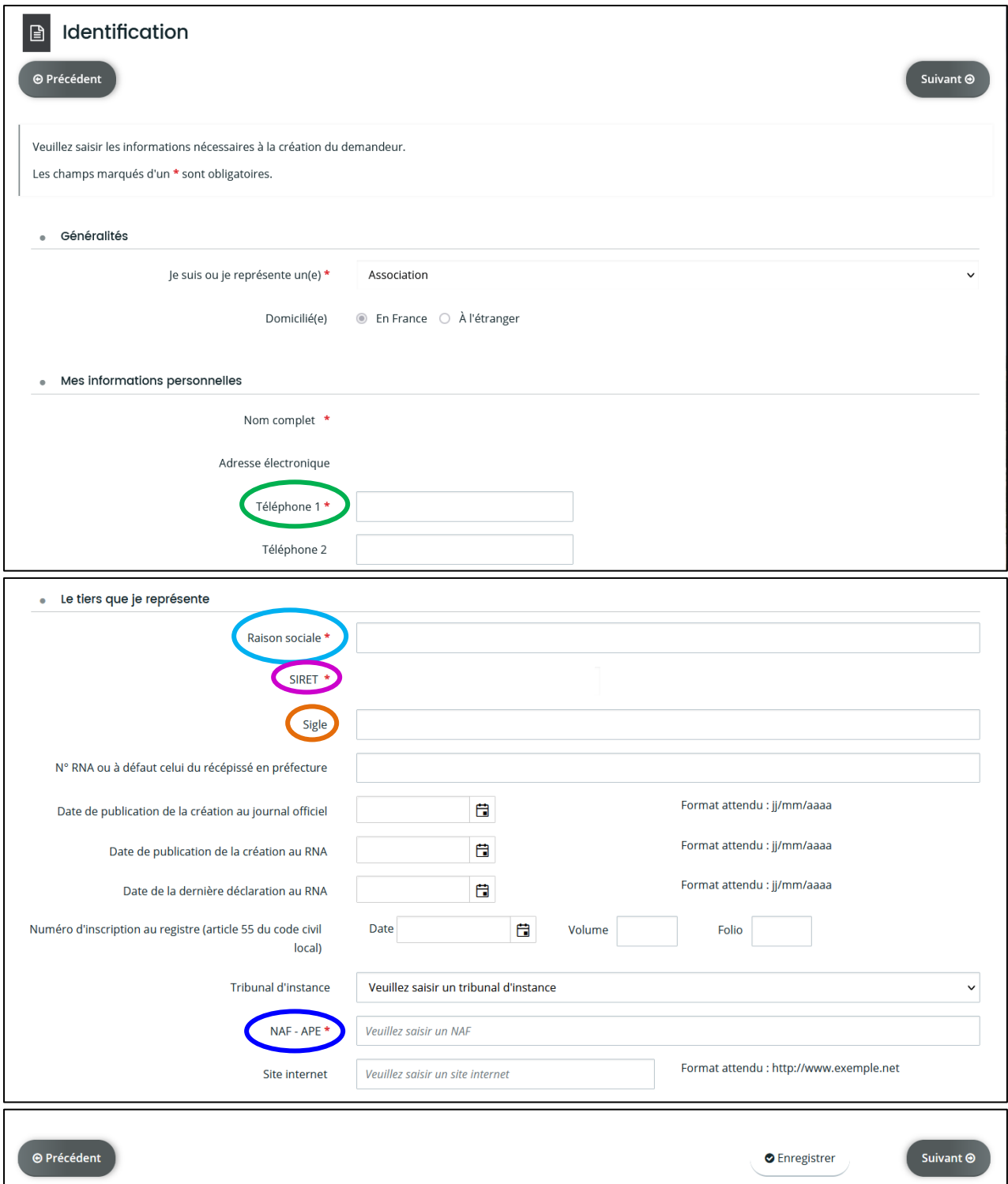

Après avoir renseigné les informations générales relatives à l'identification de votre structure, il convient d'y intégrer son adresse.

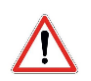

**Il est important de bien respecter les destinations indiquées. Pour y renseigner la rue de votre structure, veuillez utiliser le 3ème champ.**

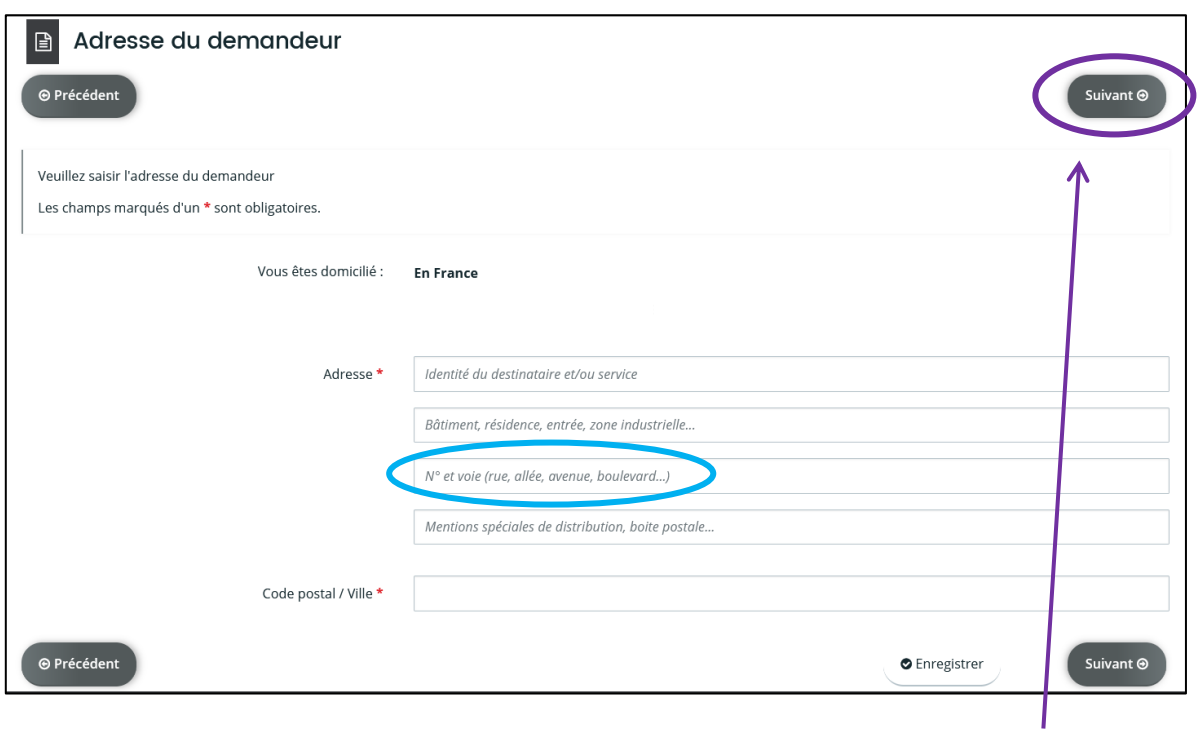

Les coordonnées postales complétées, il convient de cliquer sur le bouton « Suivant » afin de renseigner les informations relatives au représentant légal de la structure. En général, ce représentant est le Président.

Puis, vous pourrez cliquer sur « Suivant ».

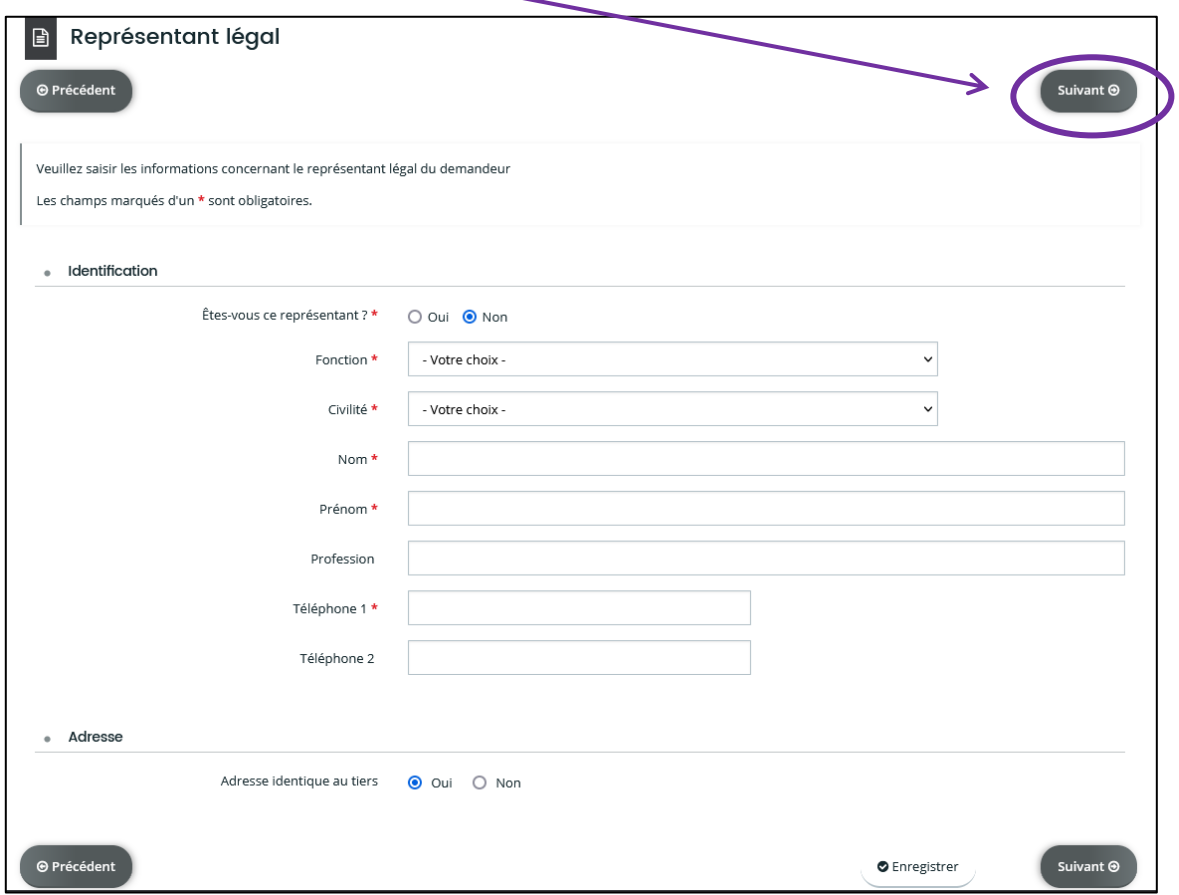

Vous arriverez à une page récapitulative des éléments renseignés.

Si vous souhaitez ajouter un représentant il conviendra de cliquer sur « + Créer un nouveau représentant » en bas à droite, sinon vous pouvez passer à l'étape suivante.

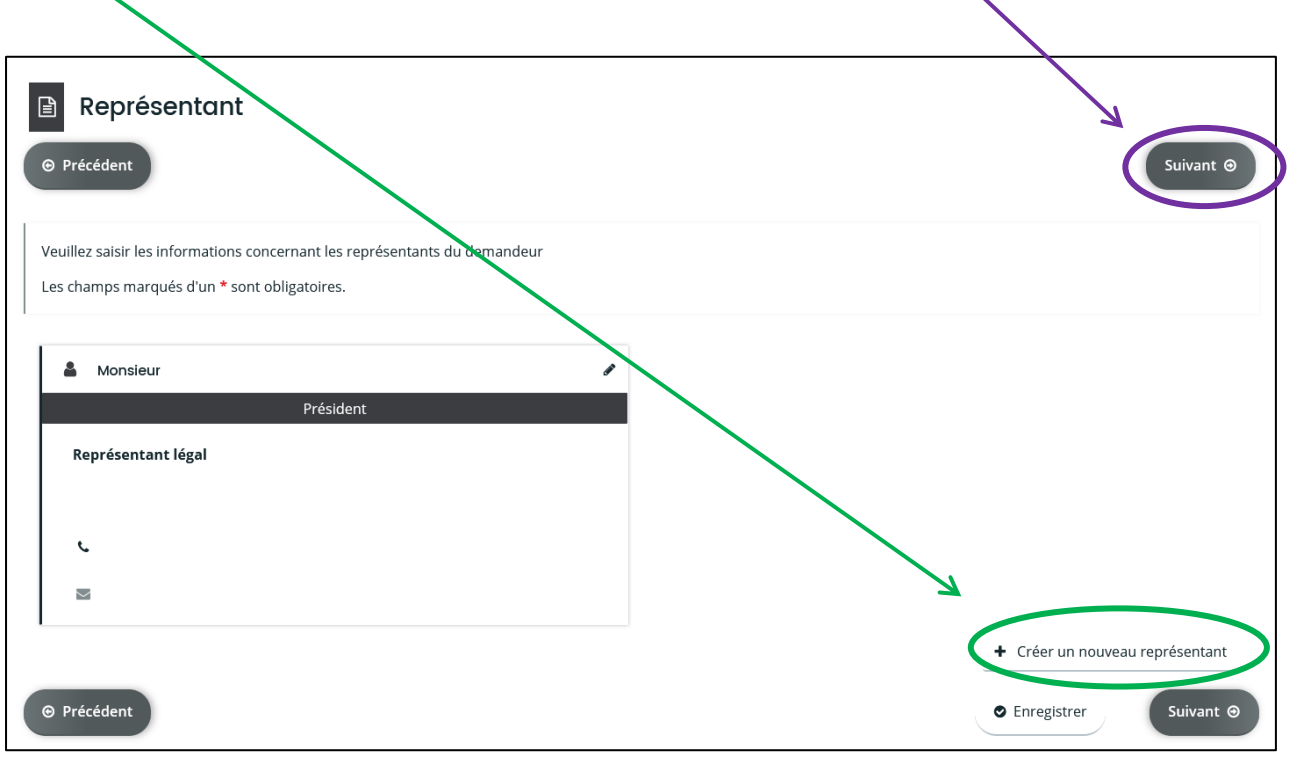

#### 3.4.2. POUR TOUTES DEMANDES SUIVANTES :

A chaque saisie de demande de subvention, vous passerez par l'étape 3 relative au tiers (votre association).

Cette page retrace l'identification de la structure ainsi que les représentants.

Il convient bien évidement de contrôler l'exactitude des informations.

Si des modifications doivent être apportées, vous pouvez cliquer sur le petit crayon situé à droite de la partie à modifier. $\overline{\mathcal{L}}$ 

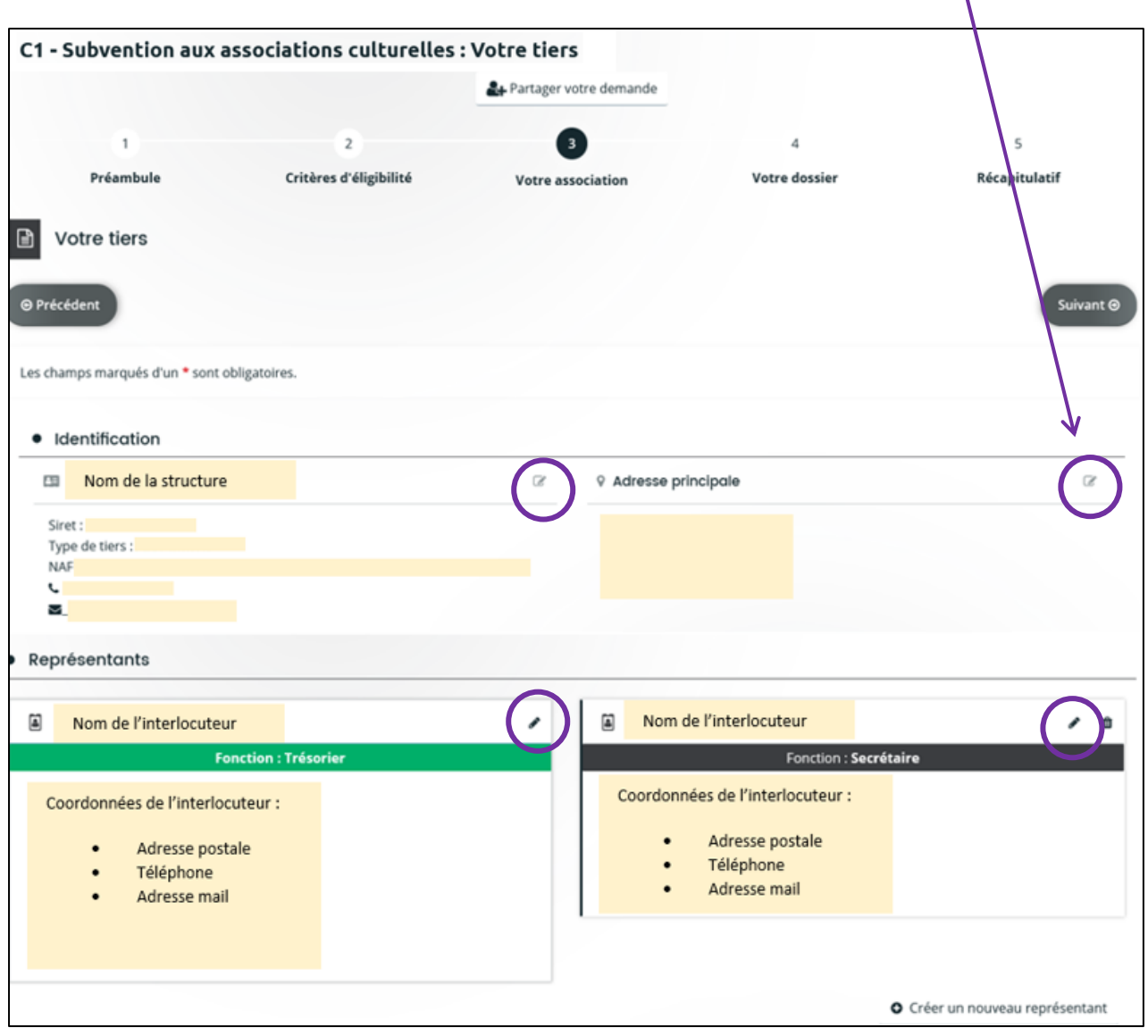

# <span id="page-17-0"></span>**3.5. MON DOSSIER**

Après avoir rempli ou corrigé les différents éléments relatifs à la vie de votre association, vous accéderez à la saisie de votre dossier.

L'écran qui se présente à vous est composé de diverses étapes.

Les intitulés des champs à renseigner varient d'un téléservice à un autre. En revanche les grandes étapes restent inchangées.

#### <span id="page-17-1"></span>3.5.1. INFORMATIONS GENERALES

La partie relative aux informations générales regroupe les informations essentielles qui vont permettre au service instructeur d'identifier votre demande.

Les champs dont l'intitulé comporte un astérisque rouge sont des champs qu'il faut impérativement renseigner.

**L'année concernée par la demande** : ce champ correspond à l'année pour laquelle la subvention est sollicitée. Par défaut figure l'année en cours. Cela n'est pas forcément le cas, surtout en fin d'année civile ou les demandes sont déposées pour l'année suivante.

**L'objet de la demande** : pour renseigner ce champ nous vous suggérons des mots repères. (Exemple : Subvention fonctionnement – Nom de l'association – Nom de l'action ou du projet)

**La catégorie de subvention** : Ce champ apparait lorsque des sous-catégories existent sur le dispositif (par exemple fonctionnement ou investissement ou action). Tous les téléservices ne sont pas concernés par cet intitulé.

**La fréquence :** il s'agit d'un champ disposant de 2 choix (première demande / renouvellement)

**Le montant :** il s'agit du montant que vous sollicitez auprès de la collectivité. Cela ne sera pas obligatoirement le montant qui vous sera alloué si l'assemblée délibérante donne une suite favorable à votre demande.

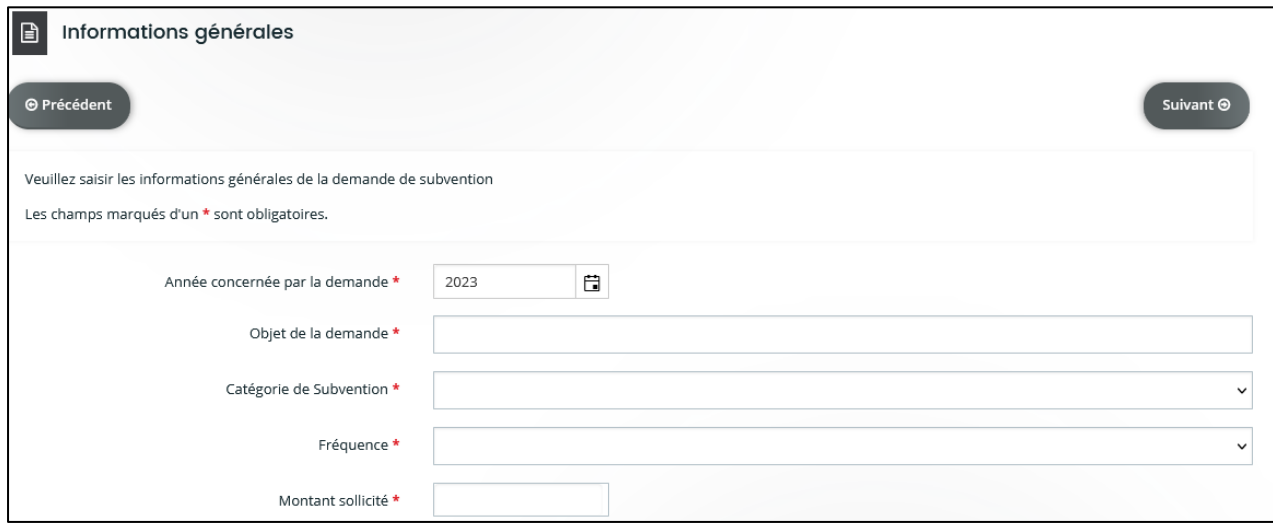

#### <span id="page-18-0"></span>3.5.2. LOCALISATION DU DOSSIER

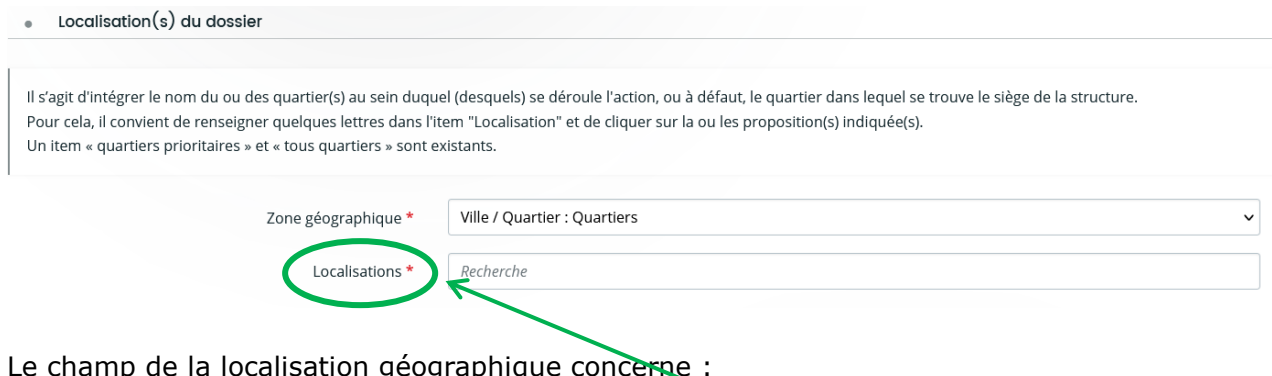

Le champ de la localisation géographique concerne :

- soit Le quartier dans lequel se trouve le siège de l'association
- soit le ou les quartiers dans le(s)quel(s) se déroule le projet.

Pour compléter ce champ, il convient d'indiquer dans l'item « Localisations » les premières lettres du quartier et le choix se présentera à vous. Plusieurs éléments peuvent être renseignés.

Un item « tous quartiers » et « quartiers prioritaires » ont été créés.

#### <span id="page-18-1"></span>3.5.3. INFORMATIONS COMPLEMENTAIRES

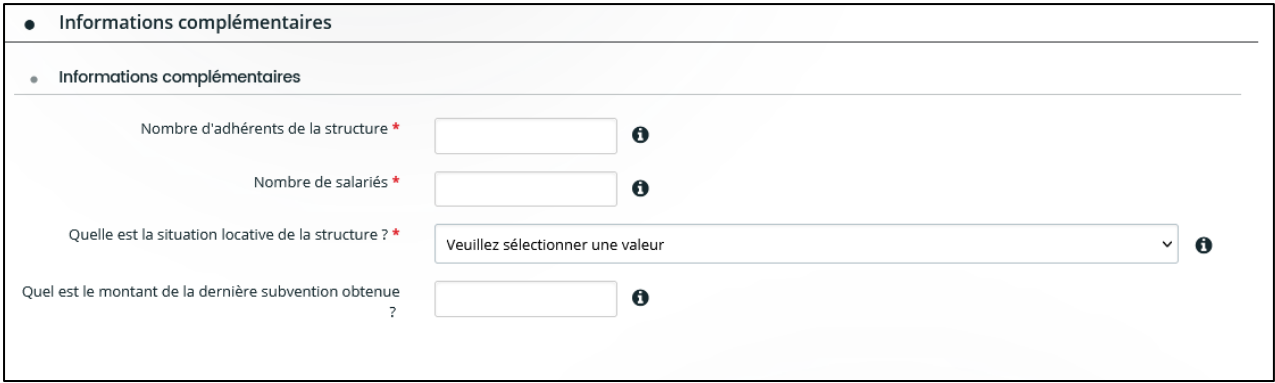

Les informations complémentaires regroupent les indicateurs sollicités par les services instructeurs.

Ils peuvent être plus ou moins nombreux en fonction du domaine sollicité.

Les indicateurs qui disposent d'un astérisque à la fin de leur intitulé sont des champs obligatoires. S'ils ne sont pas renseignés, vous ne pourrez pas passer à l'étape suivante.

Lorsque tous les éléments obligatoires sont renseignés, vous pouvez cliquer sur le bouton « Suivant ». La sauvegarde s'opérera automatiquement et vous passerez à l'étape suivante du dossier.

#### <span id="page-19-0"></span>3.5.4. LA DOMICILIATION BANCAIRE

Document très important pour le bon versement de la subvention : le Relevé d'Identité Bancaire ou IBAN.

Lors de la saisie de votre première demande de subvention, il sera alors nécessaire de créer ces coordonnées.

Puis il convient de fournir le document en question.

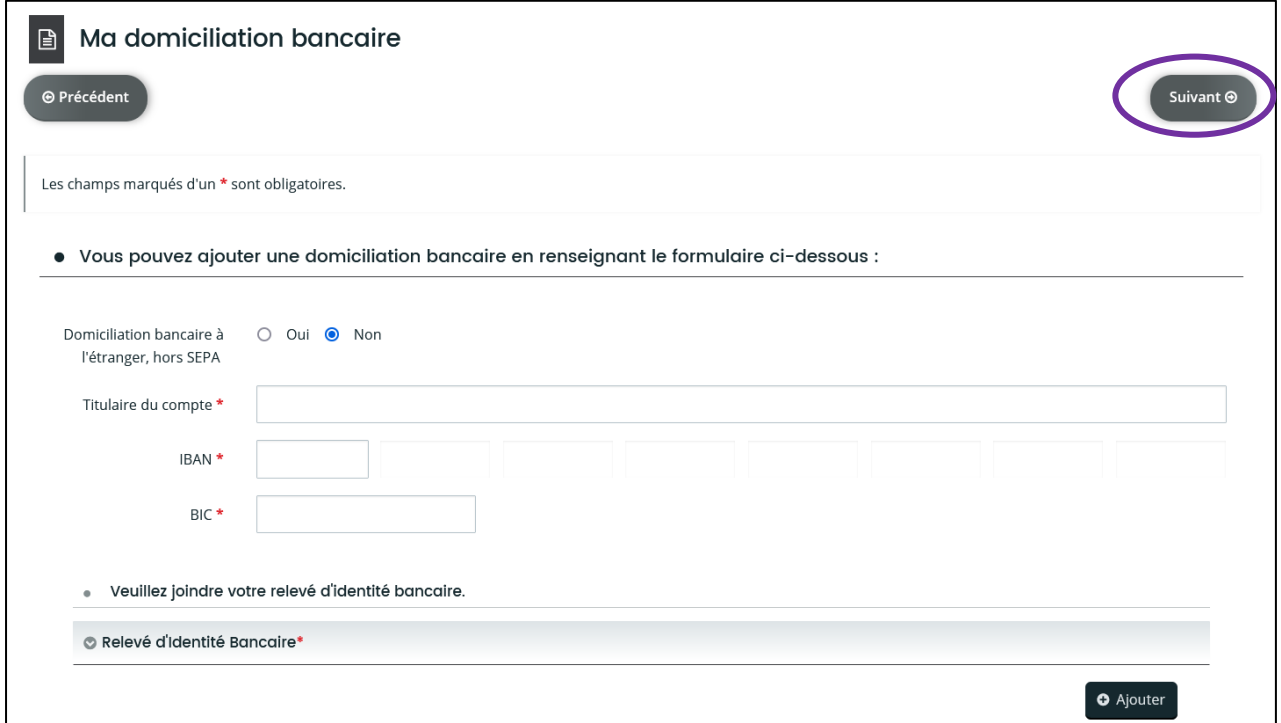

Ces informations seront retenues pour le dépôt suivant.

Il convient de vérifier à chaque dépôt la domiciliation bancaire. Cette dernière peut avoir évolué et nos services n'en ont pas connaissance.

Lorsque les informations relatives au RIB sont renseignées / contrôlées, vous pouvez cliquer sur le bouton « Suivant ».

# <span id="page-19-1"></span>3.5.5. LES PIECES

La page dédiée aux pièces vous permet de déposer les documents nécessaires à l'évaluation du projet ou de la subvention sollicitée.

Tout comme les informations complémentaires, les types de pièces et la quantité varient en fonction du domaine concerné.

Les pièces qui disposent d'un astérisque à la fin de leur intitulé sont obligatoires. Si elles ne sont pas intégrées, vous ne pourrez pas passer à l'étape suivante.

Selon les pièces concernées, une maquette est mise à disposition. A noter que ce modèle n'est pas obligatoire. Si votre association dispose d'un courrier de demande motivée ou de son propre modèle de budget prévisionnel, il vous est possible d'utiliser celui que vous avez en votre possession. Il est toutefois fortement recommandé de l'utiliser.

Si vous souhaitez utiliser le modèle de la *Ville*, il vous faut alors le télécharger et l'enregistrer sur votre poste informatique. Vous pourrez ainsi le compléter, le sauvegarder et venir le récupérer depuis la plateforme via le bouton « + Ajouter ».

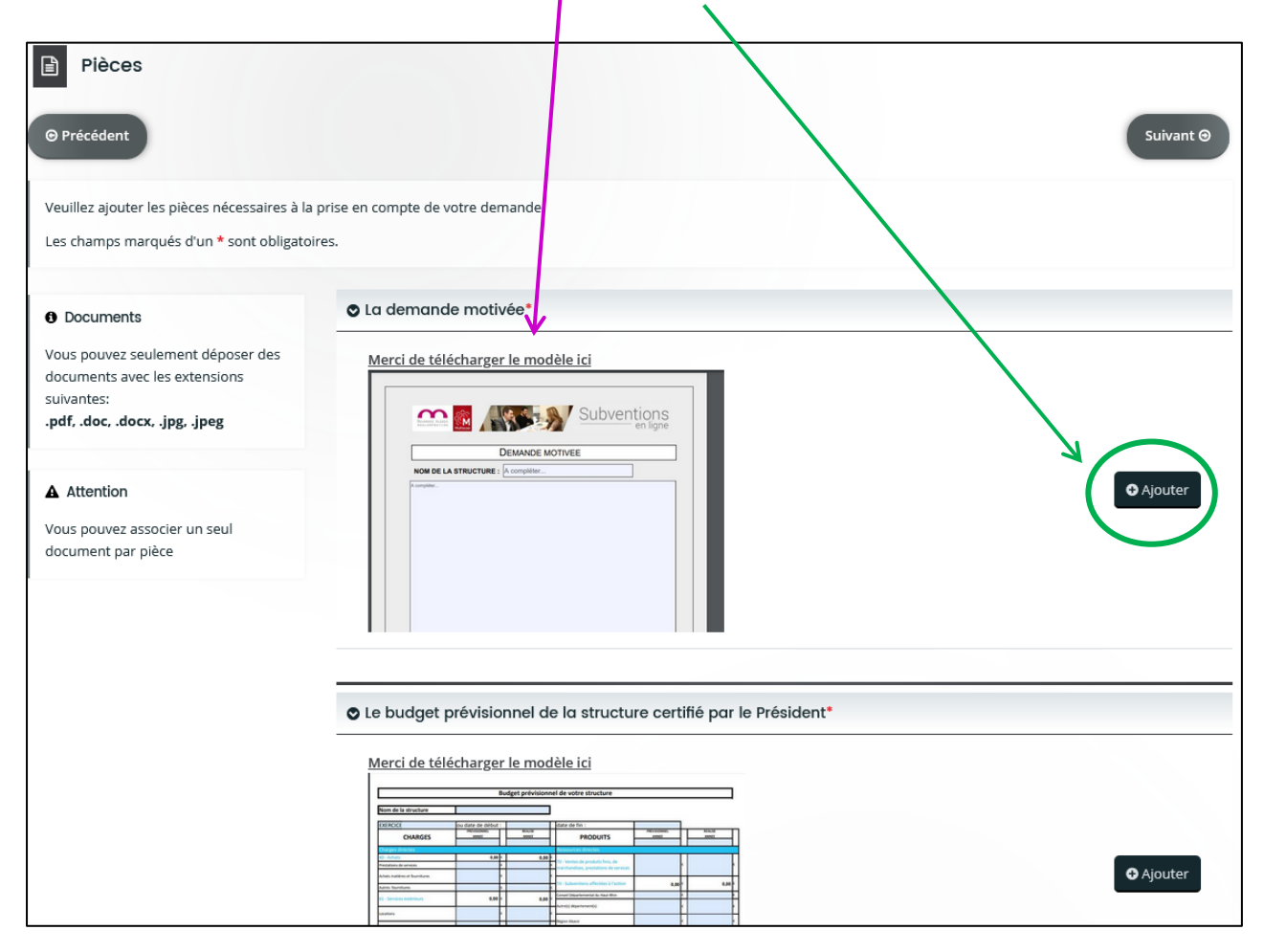

Lorsque vous aurez intégré l'ensemble des pièces obligatoires, vous pourrez cliquer sur « Suivant » pour finaliser la saisie.

#### <span id="page-21-0"></span>3.5.6. RECAPITULATIF

Cette page, vous permet d'envoyer votre demande auprès de nos services. Avant cela, vous pouvez disposer d'une page qui récapitule l'ensemble des informations fournies.

Sur cette page, il convient d'attester l'exactitude des éléments renseignés en cochant la petite case de certification.

En outre, il vous est également possible de gérer l'accès à la demande de subvention. Cela consiste à autoriser ou non un autre membre de votre association à visualiser cette demande. Pour ce faire, il convient de cliquer sur « Gérer l'accès à la demande ».

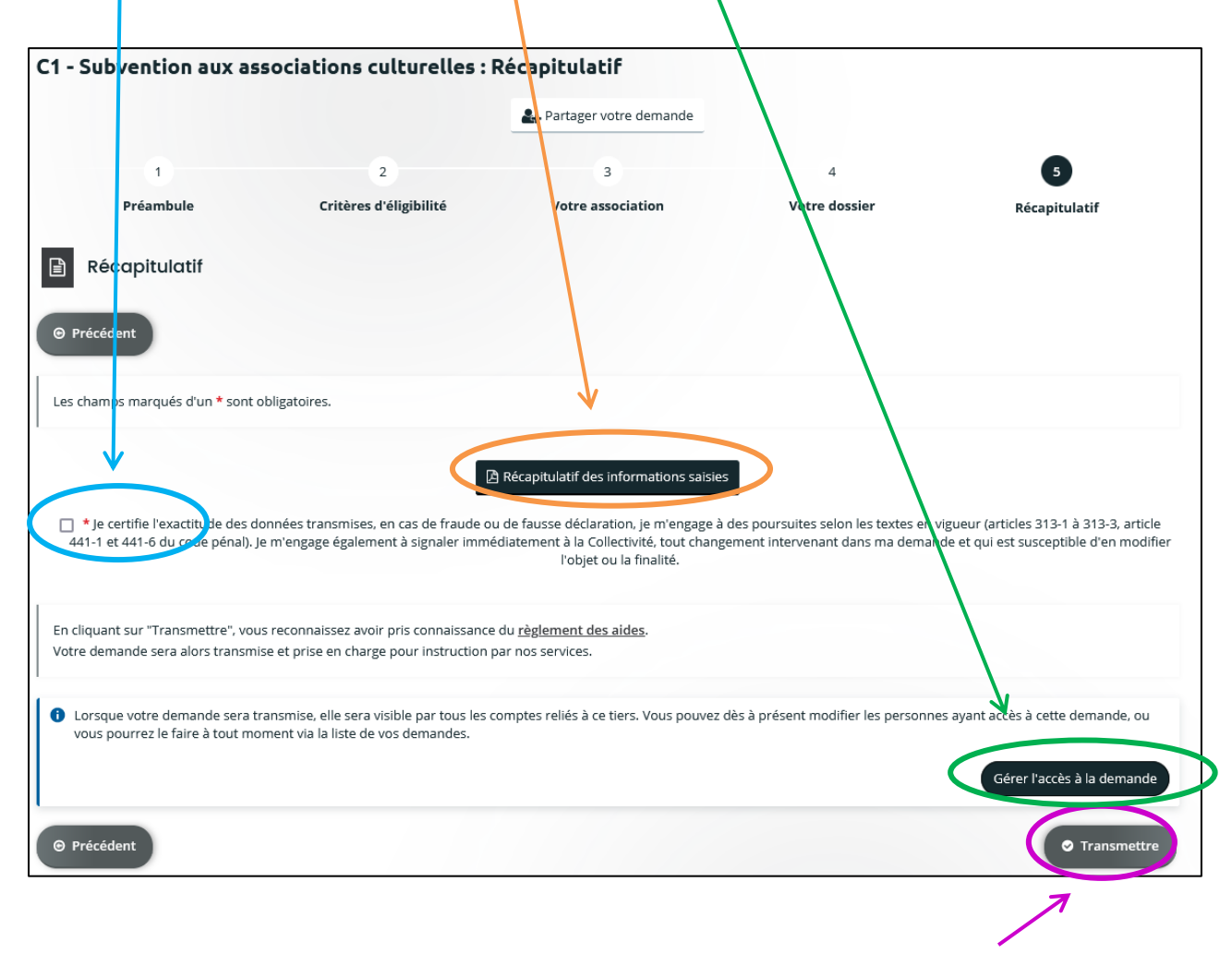

Enfin, vous pouvez envoyer la demande en cliquant sur le bouton « Transmettre ».

A noter que lorsque la demande est envoyée, vous avez la possibilité de télécharger un fichier PDF vous permettant de retrouver les éléments transmis.

# <span id="page-22-0"></span>**4. SUIVRE MES DEMANDES**

Grâce à la plateforme des subventions, il vous est possible de connaître l'avancement de vos dossiers.

Pour ce faire, il vous suffit de cliquer sur le lien « Suivre mes demandes d'aide et de subvention ».

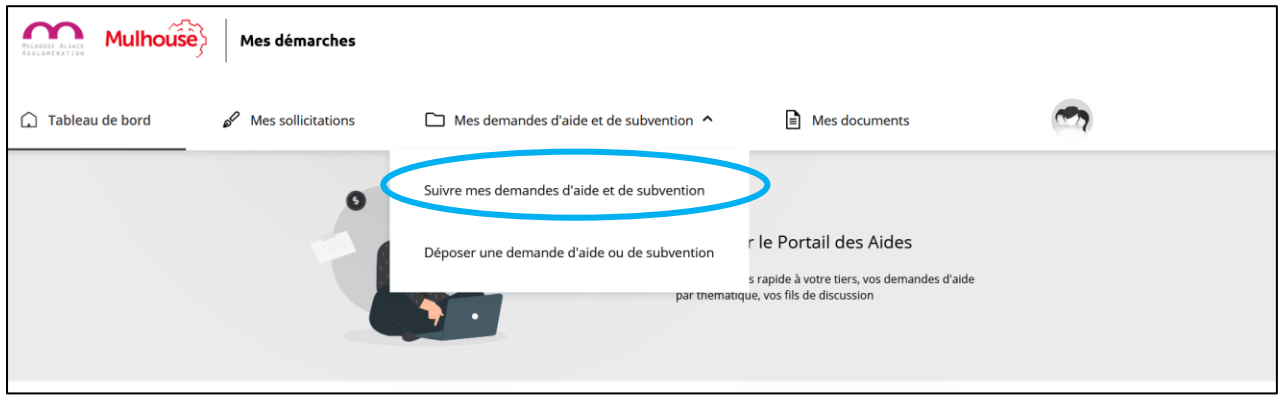

# <span id="page-22-1"></span>**4.1. L'AVANCEMENT DE MA DEMANDE DE SUBVENTION**

La page qui s'affiche regroupe l'ensemble des demandes de subvention qu'elles soient en cours de création ou bien déjà déposées. Ces demandes sont classées par ordre chronologique de la plus récente à la plus ancienne.

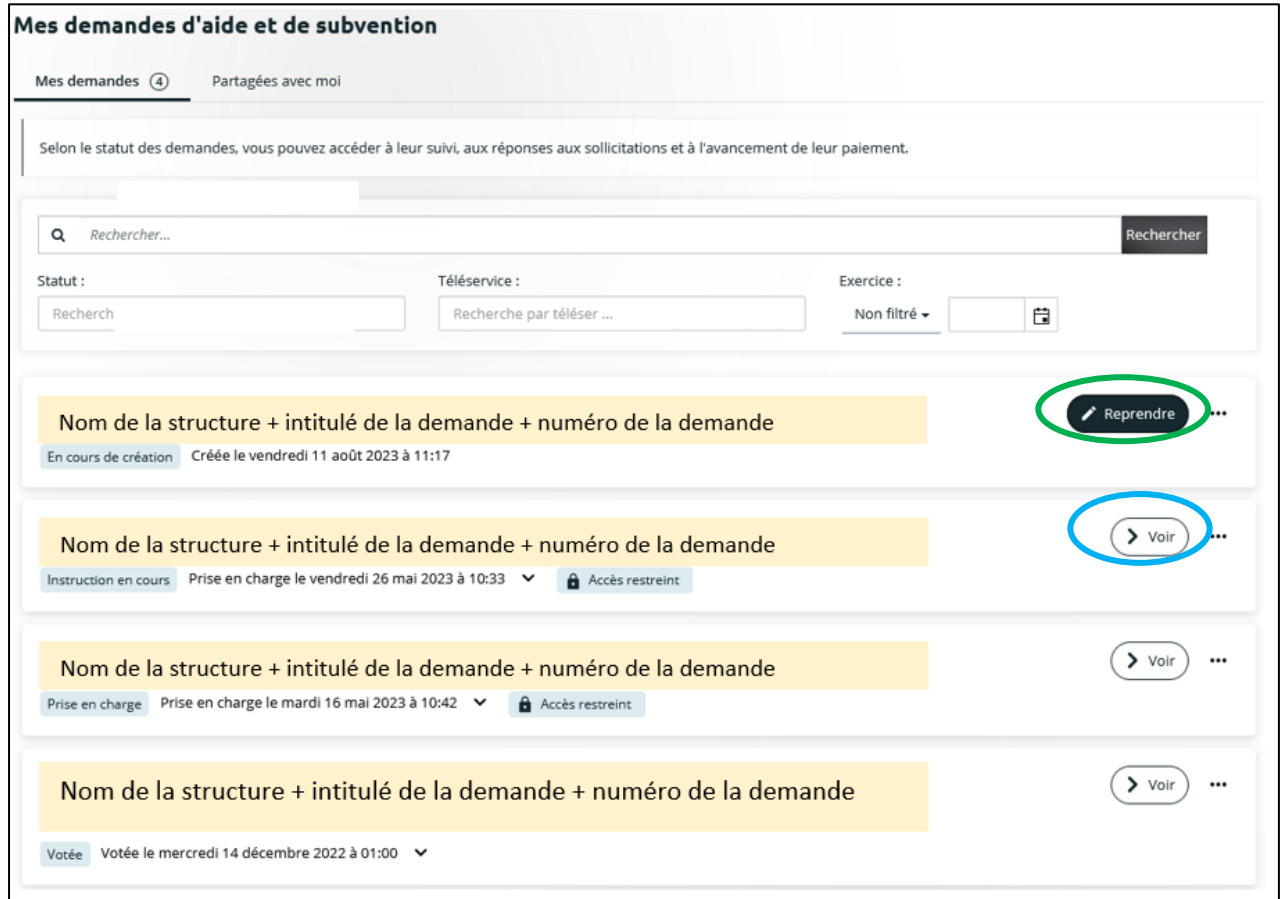

Sur cette page, vous trouverez, en plus de l'intitulé de la demande, des informations qui concernent la date de création ou de prise en charge de la demande, ainsi que l'accès à celleci (en cas de restriction).

Une indication concernant le statut de la demande de subvention est également visible.

**En cours de création** : signifie que cette demande n'est pas encore transmise auprès de la Ville de Mulhouse et qu'elle est actuellement en cours de saisie.

**Prise en charge** : la demande a été transmise au guichet des subventions qui va alors orienter la demande auprès du service instructeur.

**Instruction en cours** : le service gestionnaire du dossier instruit et étudie la demande de subvention.

**Votée :** la subvention a été votée par le Conseil Municipal.

A droite, le bouton « Reprendre » permet de poursuivre la saisie de la demande de subvention. En cliquant dessus, vous arriverez directement à la page à laquelle vous aviez stopper votre saisie. Inutile de repartir du début.

Le bouton « Voir » permet d'accéder à la synthèse de la demande de subvention. Vous retrouvez ainsi :

- Le numéro de la demande
- L'intitulé de la demande
- Les informations générales (année concernée, montant sollicité et récapitulatif à télécharger)
- La date de décision, l'avis de la commission ainsi que le montant accordé
- Les informations de paiement

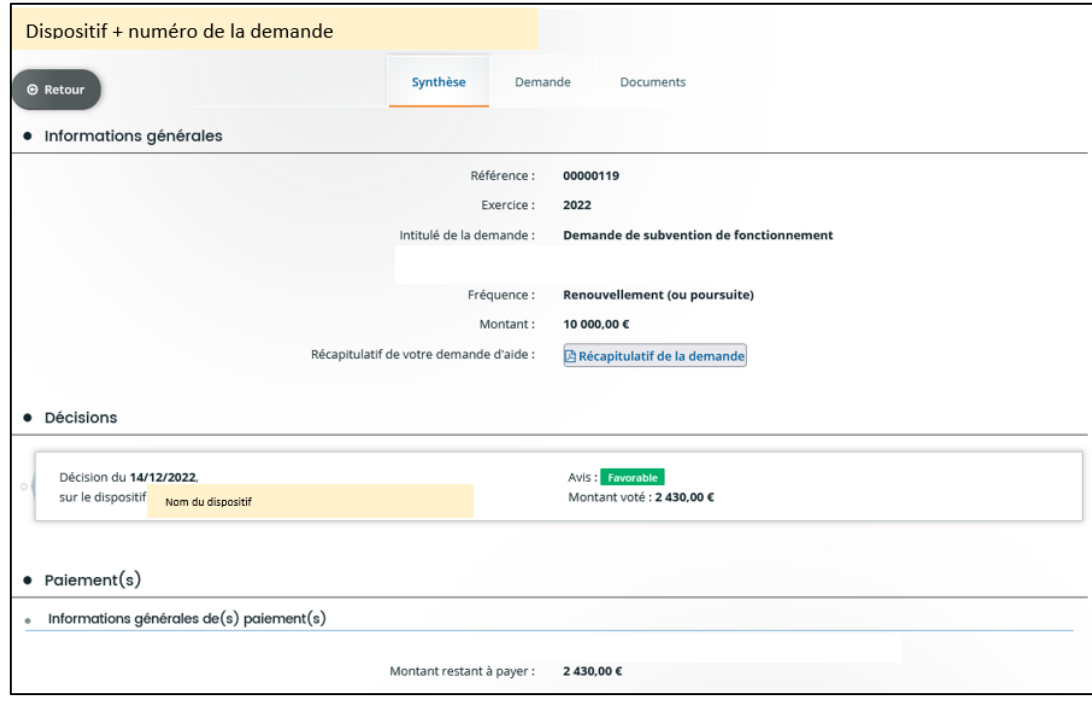

A droite du bouton « Voir », se trouve une icône représentant 3 petits points « … ».

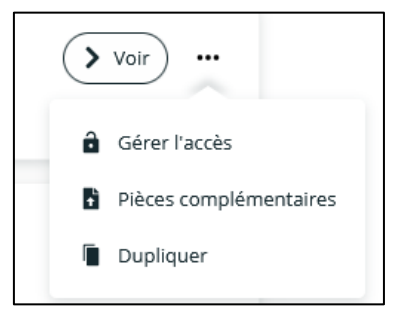

Lorsque vous cliquez sur ce dessin, il vous est possible de :

- Gérer l'accès à la demande (si vous souhaitez restreindre l'accès ou bien rendre la demande visible à tous les membres de votre association)
- Ajouter des pièces complémentaires au dossier
- Dupliquer la demande. Cet outil est très pratique en cas de renouvellement de la demande car cela permet de reprendre automatiquement certaines informations.

# <span id="page-24-0"></span>**4.2. LES PIECES COMPLEMENTAIRES**

Dans le cadre de l'instruction du dossier et de la prise en charge de ce dernier, l'instructeur désigné sera amené à étudier votre demande en contrôlant les indicateurs ainsi que les pièces que vous aurez fournies.

Il se peut que la personne en charge de votre dossier estime que celui-ci soit incomplet. Aussi, elle va émettre une demande de pièces complémentaires. Cette demande se fera par le biais de la plateforme. Vous réceptionnerez un courriel vous alertant de la demande de l'instructeur.

Lorsque vous serez connecté, la demande de pièce complémentaire sera visible au niveau :

- De l'onglet « Mes sollicitations »
- Sous l'intitulé du dossier de subvention

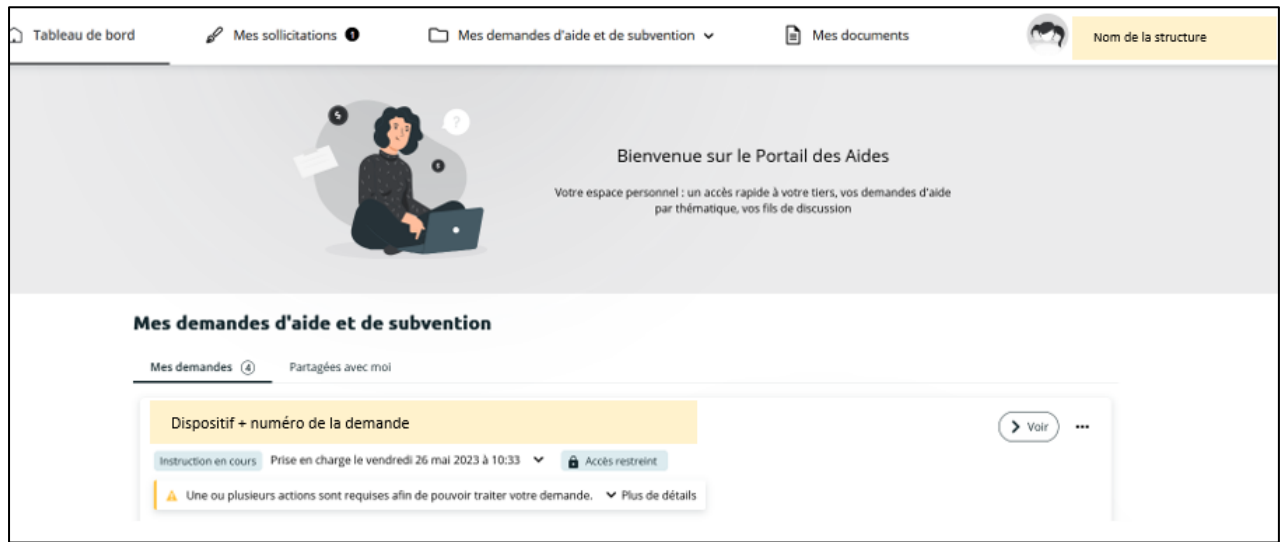

En cliquant sur le lien « plus de détails », vous aurez alors connaissance des pièces qui vous sont demandées. Pour pouvoir les déposer, il faudra alors cliquer sur le bouton « fournir les documents ».

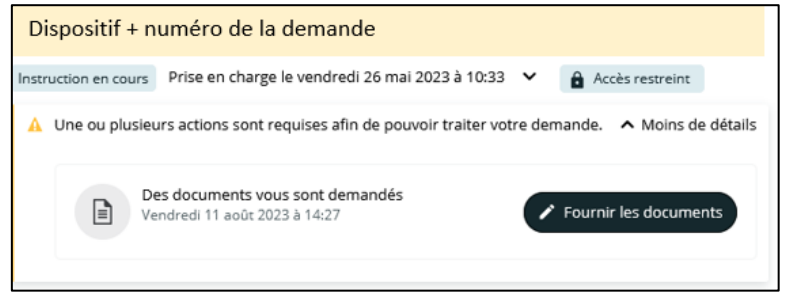

Lorsque vous avez cliqué sur le bouton, une page vous permettant de répondre à la demande de pièce complémentaire s'affiche. Vous pourrez ainsi supprimer la pièce initiale et la remplacer par la nouvelle.

# **CE QU'IL FAUT RETENIR**

<span id="page-26-0"></span>**Cliquer sur « Déposer une demande d'aide ou de subvention ».**

- **Identifier et choisir le téléservice souhaité.** Les aides proposées par la Ville de Mulhouse sont triées de A à N.
- **Répondre aux critères d'éligibilité.**
- **Compléter les informations relatives à la structure.**
- **Compléter les informations générales, la domiciliation bancaire.**

 **Préparer les pièces marquées d'un astérisque en les scannant ou en utilisant les maquettes proposées et en les enregistrant sur votre ordinateur.**

**Déposer les pièces.**

- **Attester l'exactitude des éléments transmis.**
- **Cliquer sur « Transmettre ».**

 **Cliquer sur « Suivre mes demandes d'aide » pour suivre l'état d'avancement de la demande de subvention.**

**Pour toute demande de renseignement :**

- **contacter la personne en charge du téléservice (coordonnées présentes dans le préambule)**

- **contacter le guichet unique**

**guichet.subventions.vdm@mulhouse.fr 03 89 33 34 06 les Lundi, Jeudi et Vendredi (09h-12h et 14h-17h)**

**Si votre association ne dispose pas d'un accès internet ou de matériel informatique, vous pouvez contacter le Carré des Associations situé 100 avenue de Colmar à Mulhouse au 03.69.77.76.99** (**[vieassociative@mulhouse.fr](mailto:vieassociative@mulhouse.fr)**).